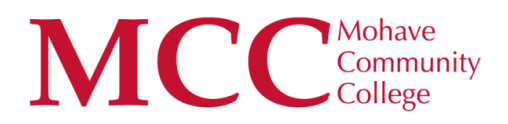

## **eCampus Bookstore**

## *Access & Ordering Information*

Mohave Community College is excited to welcome eCampus for course material needs. To access eCampus follow the directions provided below.

Login into JICS by going to jics.mohave.edu and clicking on "Login"

:ps://jics.mohave.edu/ICS/

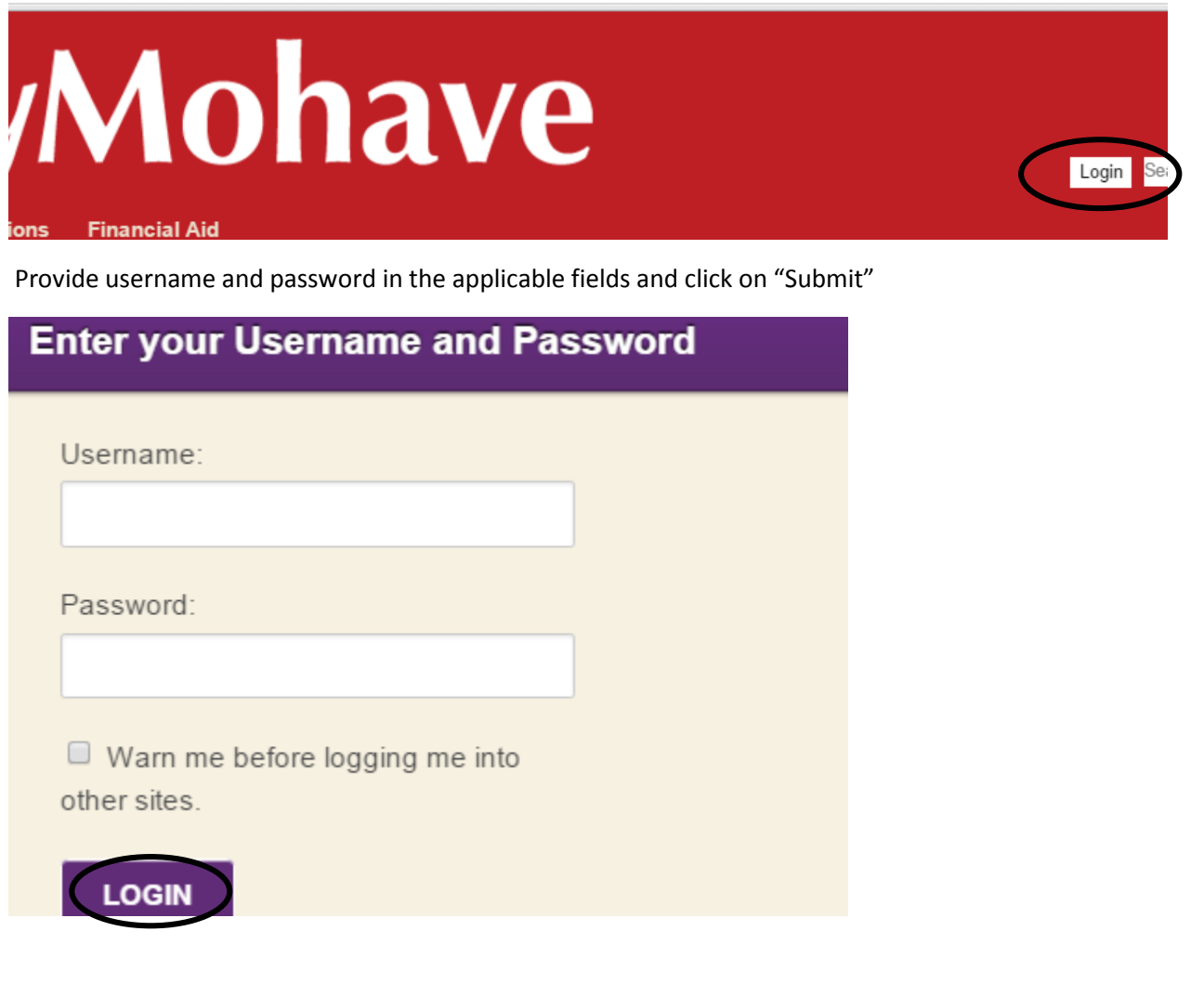

Once inside jics.mohave.edu, click on the Student Tab

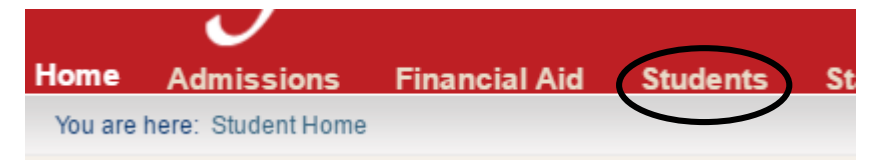

On the Student Page, scroll down toward the bottom – eCampus can be found below "My Schedule" under "eCampus Automatic Course Listing." Use the drop down menu to select the year and term materials are needed for and click "Submit" NOTE: Registration of courses must be complete to see drop down menu.

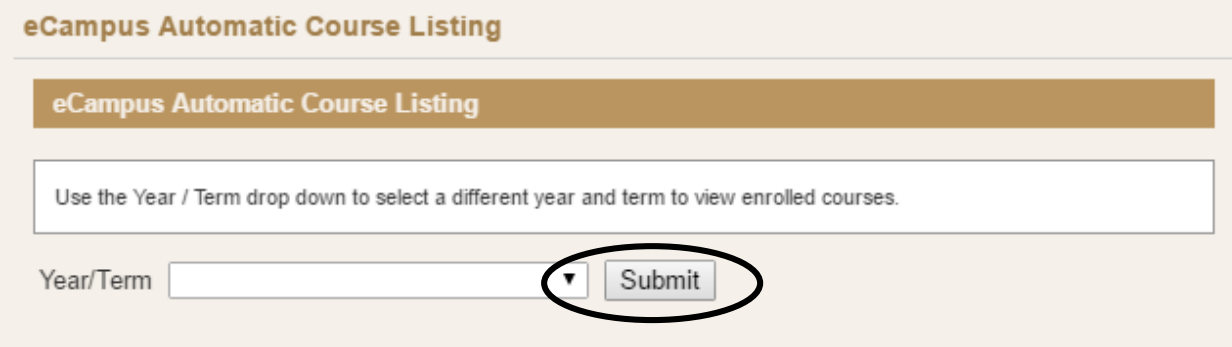

Once submitted, what looks to be the same screen will appear. Scroll down again to the eCampus area, below "My Schedule" under "eCampus Automatic Course Listing." The area will now be populated with the schedule pertaining to the year/term selected. Click on "select course" to see course materials for an individual course or click below the schedule on "View all course material on eCampus" for a complete material listing for all courses.

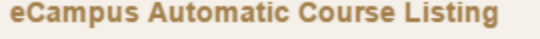

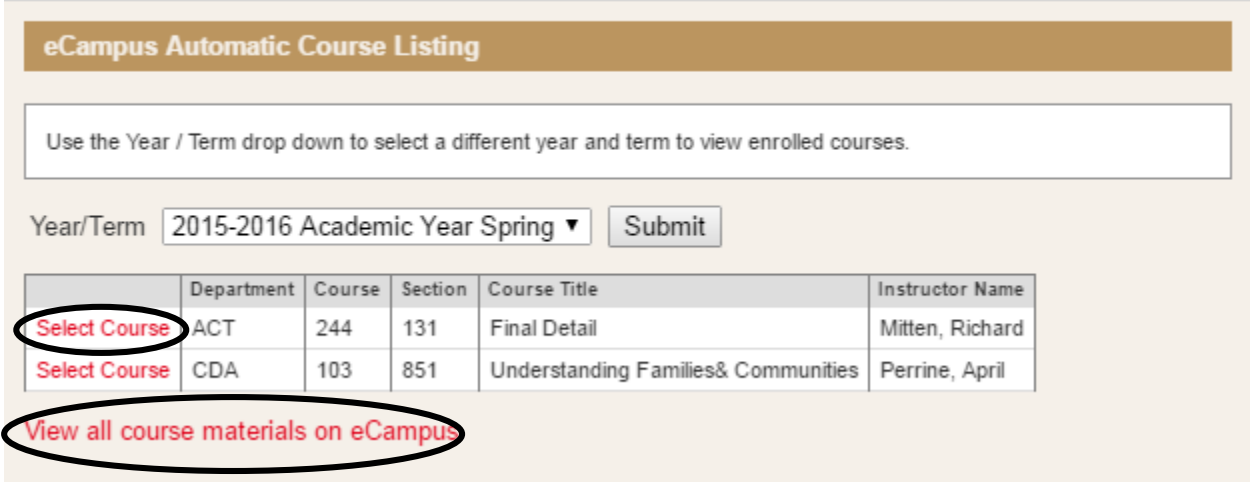

SIDENOTE (but IMPORTANT): Make sure pop-ups are allowed to appear from JICS on the computer. If, in the upper right corner of the computer screen in the search bar, a cookie with an "X" through it is visible  $(1)$ , the computer will not allow the information regarding course materials to be shown.

To allow pop-ups, click on the cookie with an "X" – a small box/screen will appear  $(2)$ . Select "always allow https//jics… to set cookies" and click "Done."

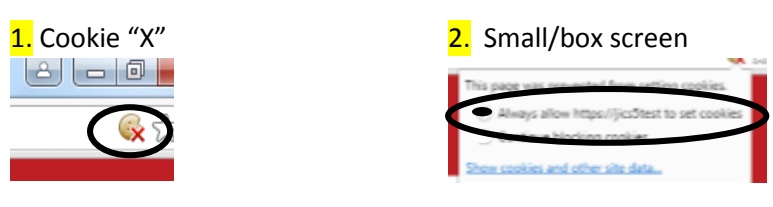

The course material page for the Year/Term will appear – which will include the items needed for courses, cost and purchasing options. Note: Marketplace displays items offered for sale by individuals, not eCampus. Once buying preference is selected (Buy New, Rent Textbook, etc.) click "continue" to finsh the purchase.

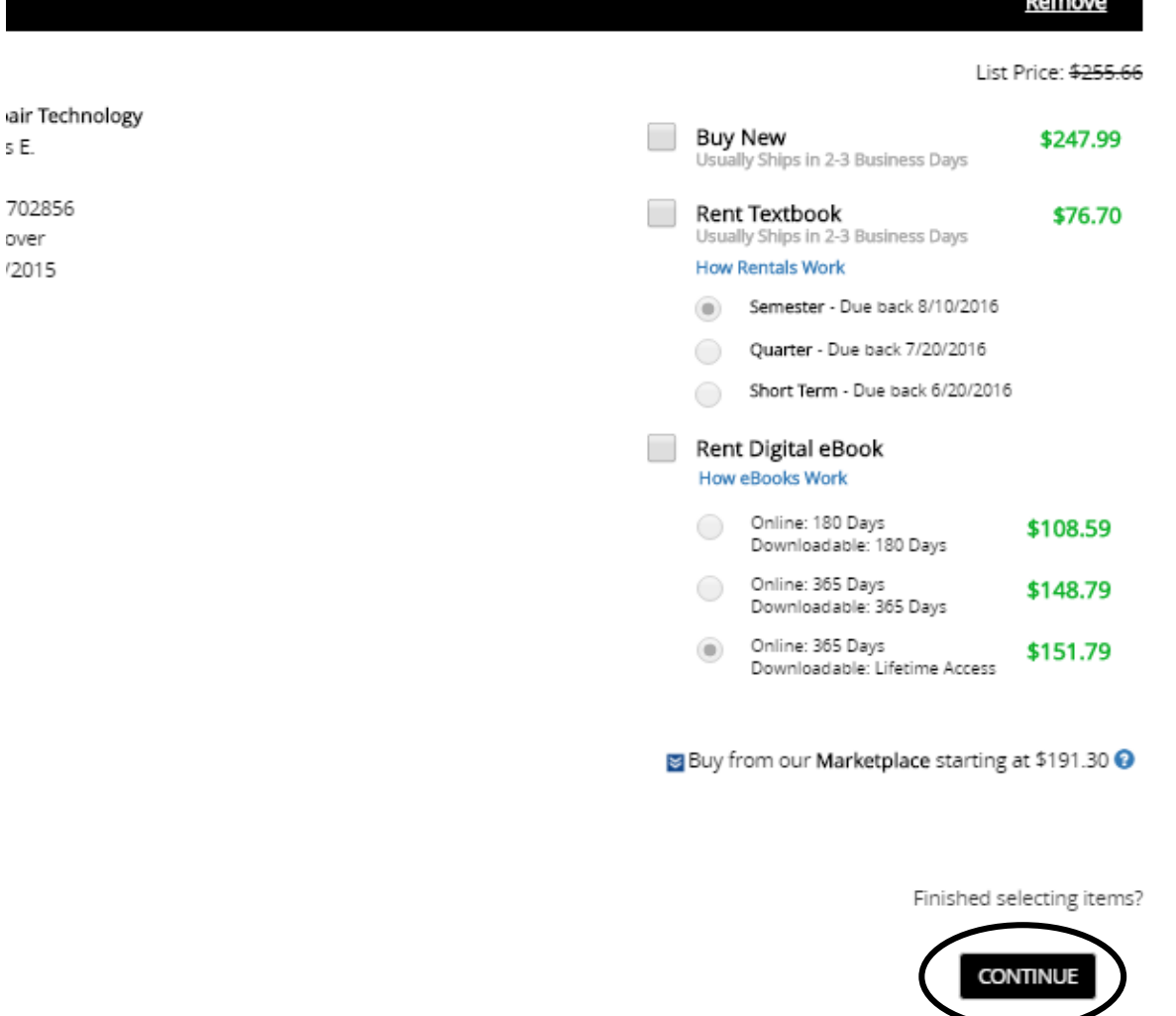

s E.

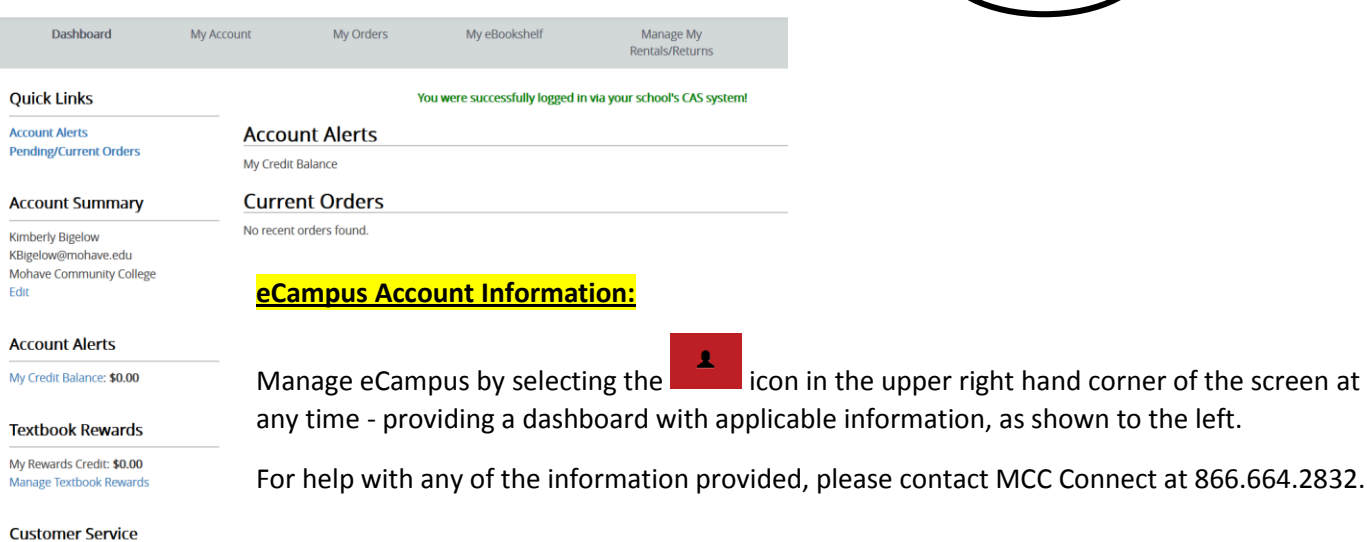